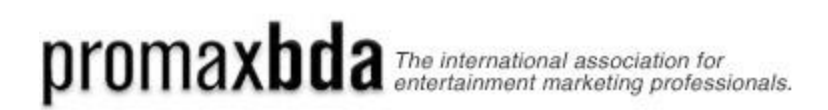

# **HOW TO SUBMIT AN ENTRY**

### **BEFORE YOU BEGIN:**

- In order to access the Awards Online Entry System you will need to have a profile set up on our website.
- A PromaxBDA membership is not required to create a profile.
- If you do not have a profile already established, simply go t[o www.promaxbda.org](http://www.promaxbda.org/) and click **login**

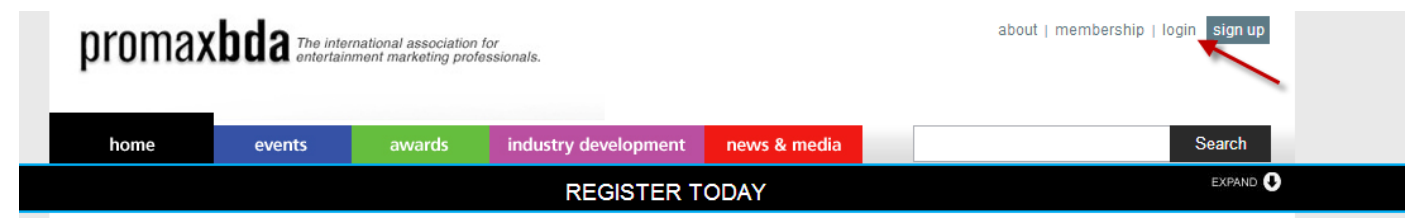

You may then Create a profile (non-member)

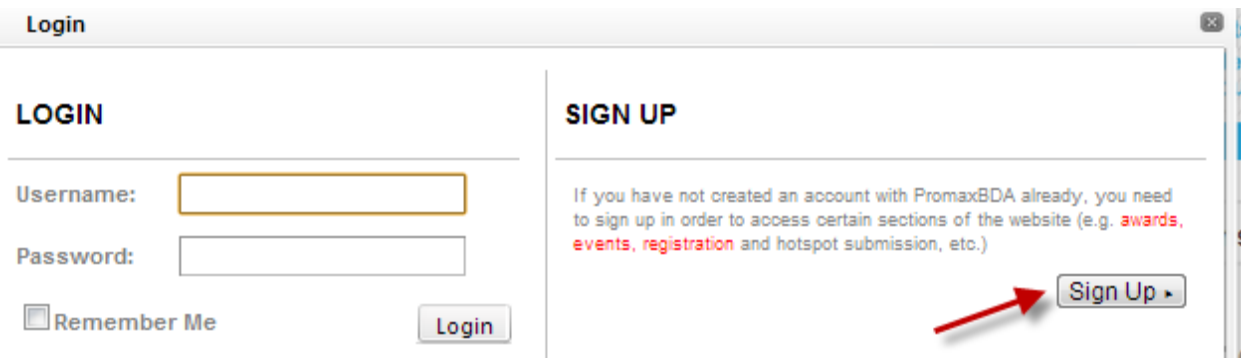

#### **GETTING STARTED…**

■ To access our Awards Online Entry System, please go to our website:

# [www.promaxbda.org](http://www.promaxbda.org/)

Log in to the system using your **USER NAME** and **PASSWORD**

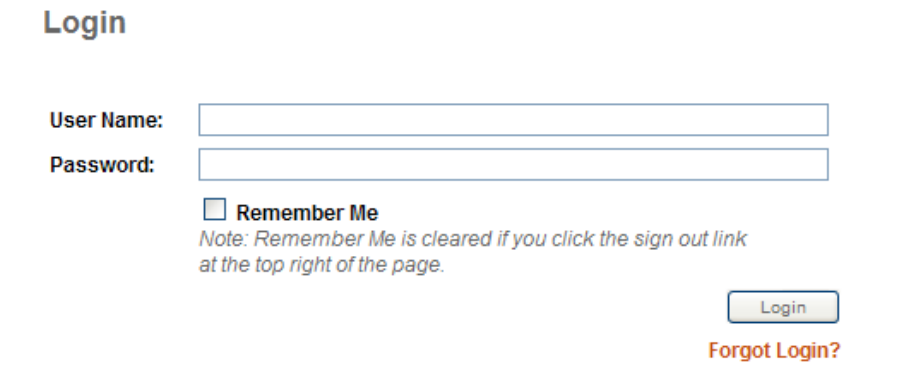

 Once logged in, please proceed to the **INDUSTRY DEVELOPMENT** tab , click on **STUDENTS,** then click on the **OPPORTUNTIES** tab

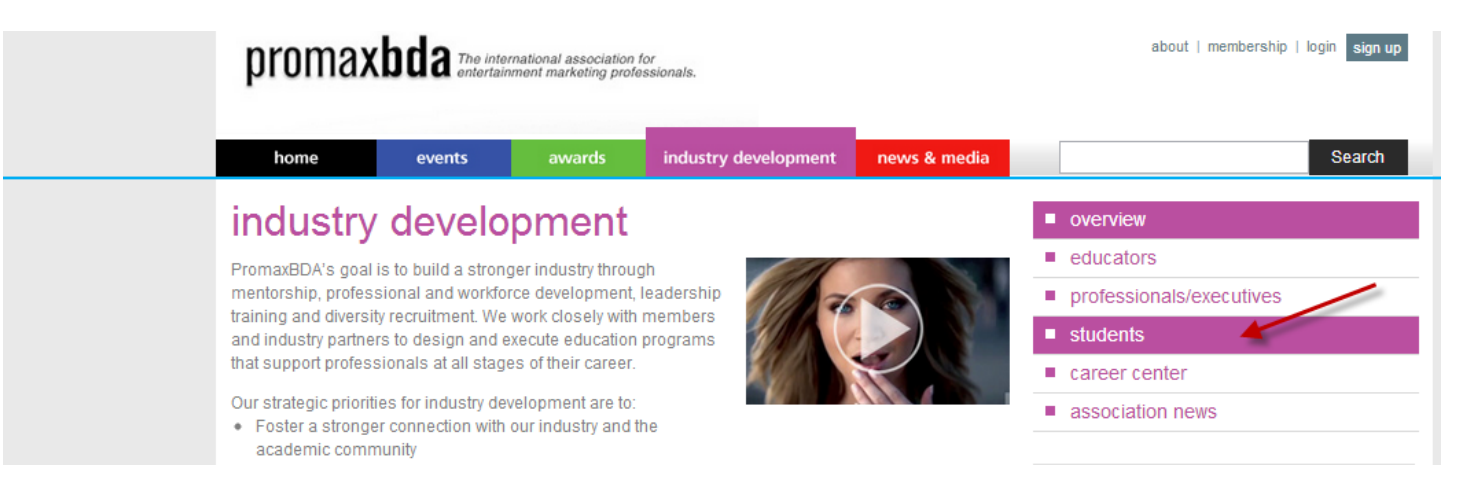

# industry development / students

PromaxBDA offers a wide range of opportunities for students designed to help them make the successful transition into the media and entertainment marketing industry. Our strategy is to expose students to relevant and engaging experiences that complement their education and training. PromaxBDA offers a suite of programs including student competitions, industry-wide internship programs, mentorship and workforce development training. With an academic membership, students also gain direct access to industry executives through Student Portfolio Night, discounted conference registrations and invitations to industry networking events.

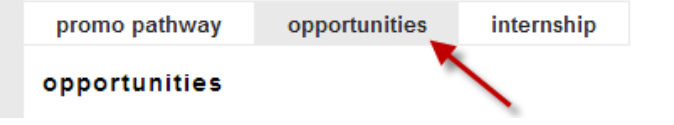

- overview
- educators m.
- a. professionals/executives
- students п.
- career center
- association news

For questions or how to get involved please contact:

 **Click on the 2012 PromaxBDA Student Story Challenge**, which will take you directly to the Entries Dashboard page.

#### **ENTRIES DASHBOARD**

1. Your entries dashboard will allow you the opportunity to choose the competition you wish to submit to.

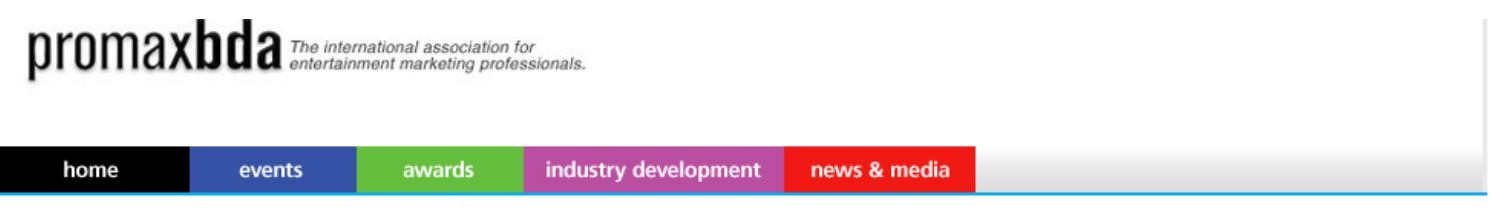

### **Entries Dashboard**

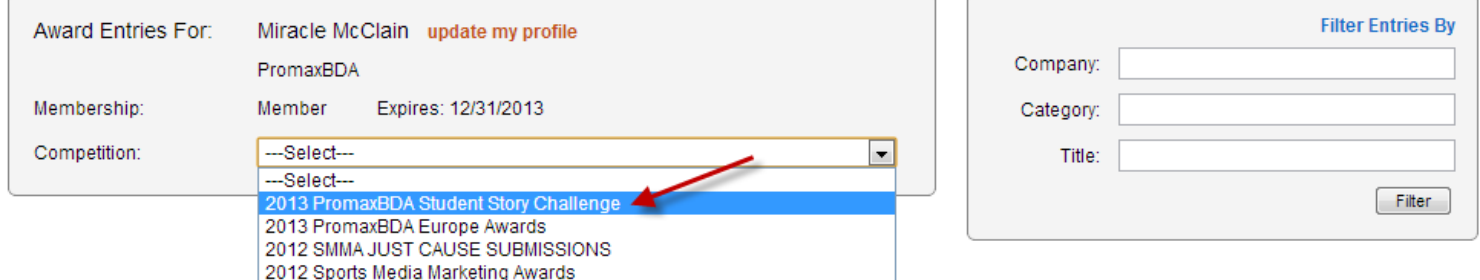

2. Once you have selected the competition of your choice you will be given the option to add an entry.

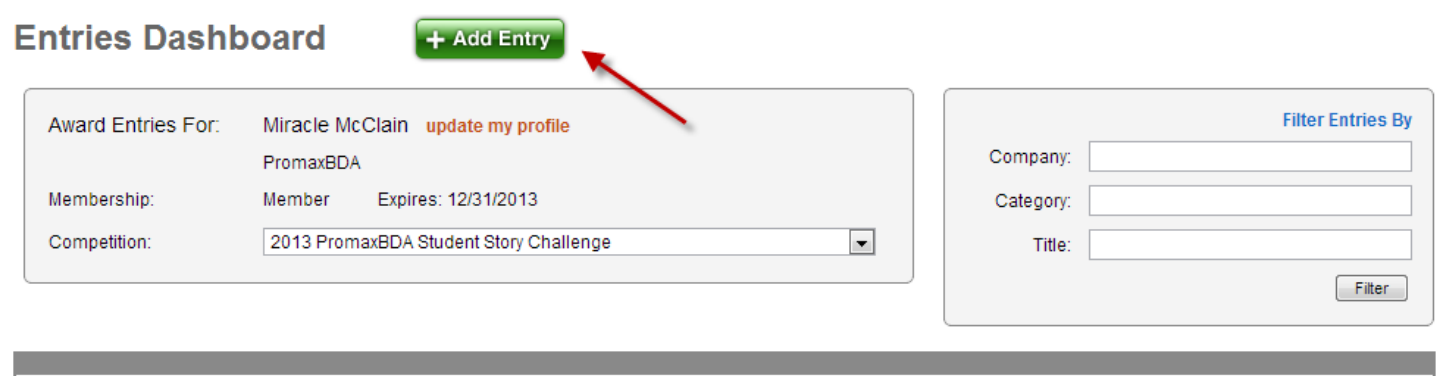

No entries found for selected competition.

### **SUBMITTING YOUR ENTRIES**

# **STEP 1 - ENTRY DETAILS**

- 1. Choose your category
- 2. Enter the title of your Entry
- 3. **Disregard the Marketing objective section**. Upload a separate PDF with your written brand objective.
- 4. Enter the credited company name/ Student Name(s)
- 5. Click NEXT

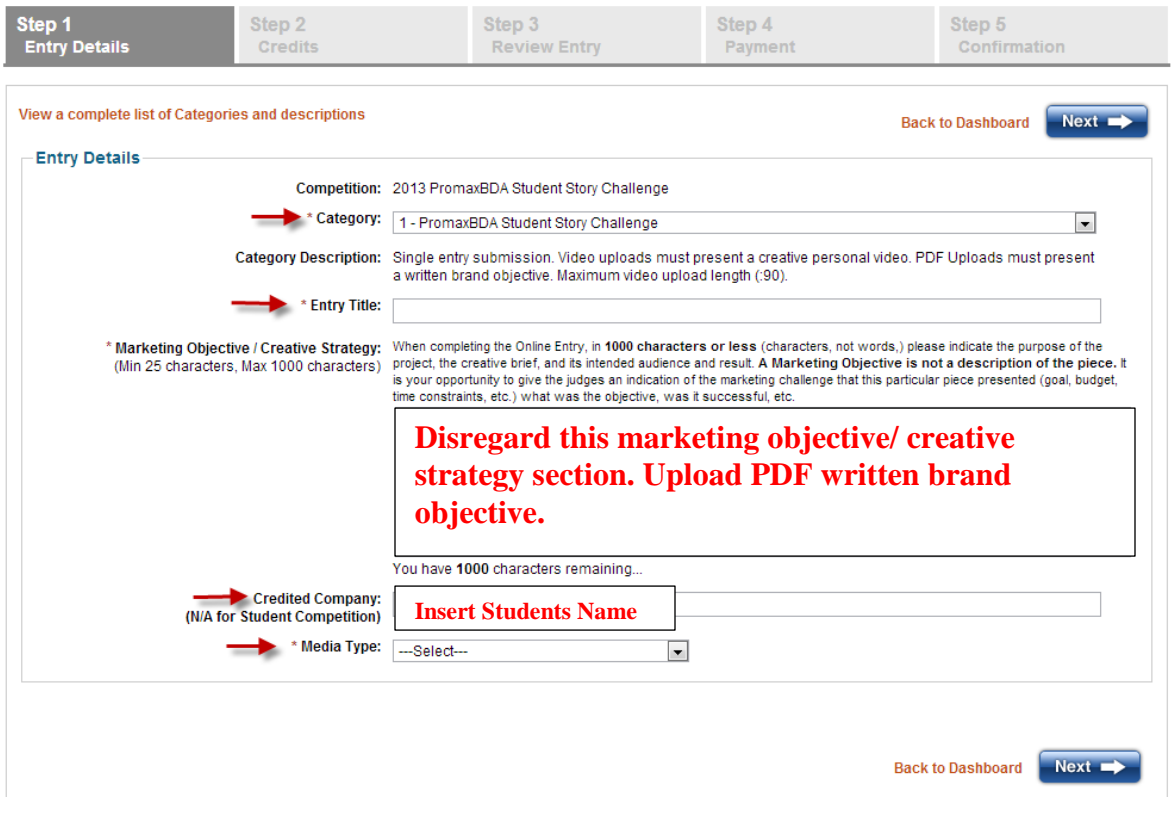

#### **Video Upload**

When you choose to submit your work by video upload you will be taken to a screen that will allow you to:

- **Browse for your video**
- **Enter the title of your video**
- **Upload your video**

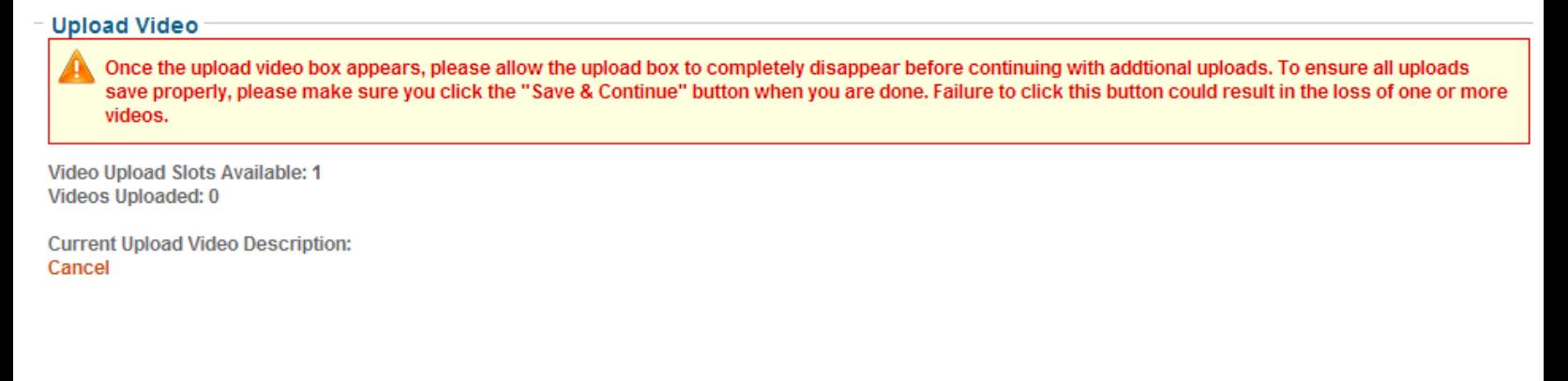

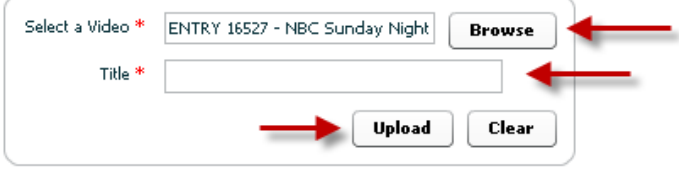

### **Upload Successful**

## **Once your video has been uploaded successfully you may SAVE AND CONTINUE**

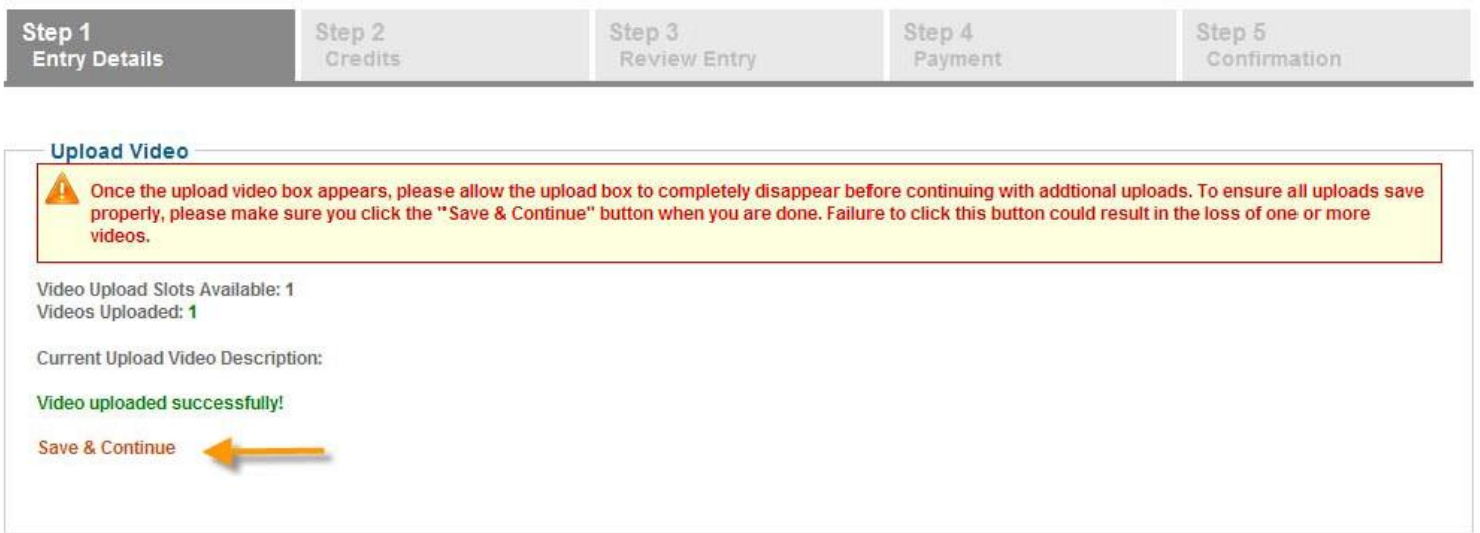

# **STEP 2 2 – ADDING CREDIT(S)**

**\*Please note: This is not required for the student competitions but the system will not let you proceed without adding at least 1 credit. You may enter default student information to satisfy the system requirement and move on to the next step**

**Please click NEXT when done** 

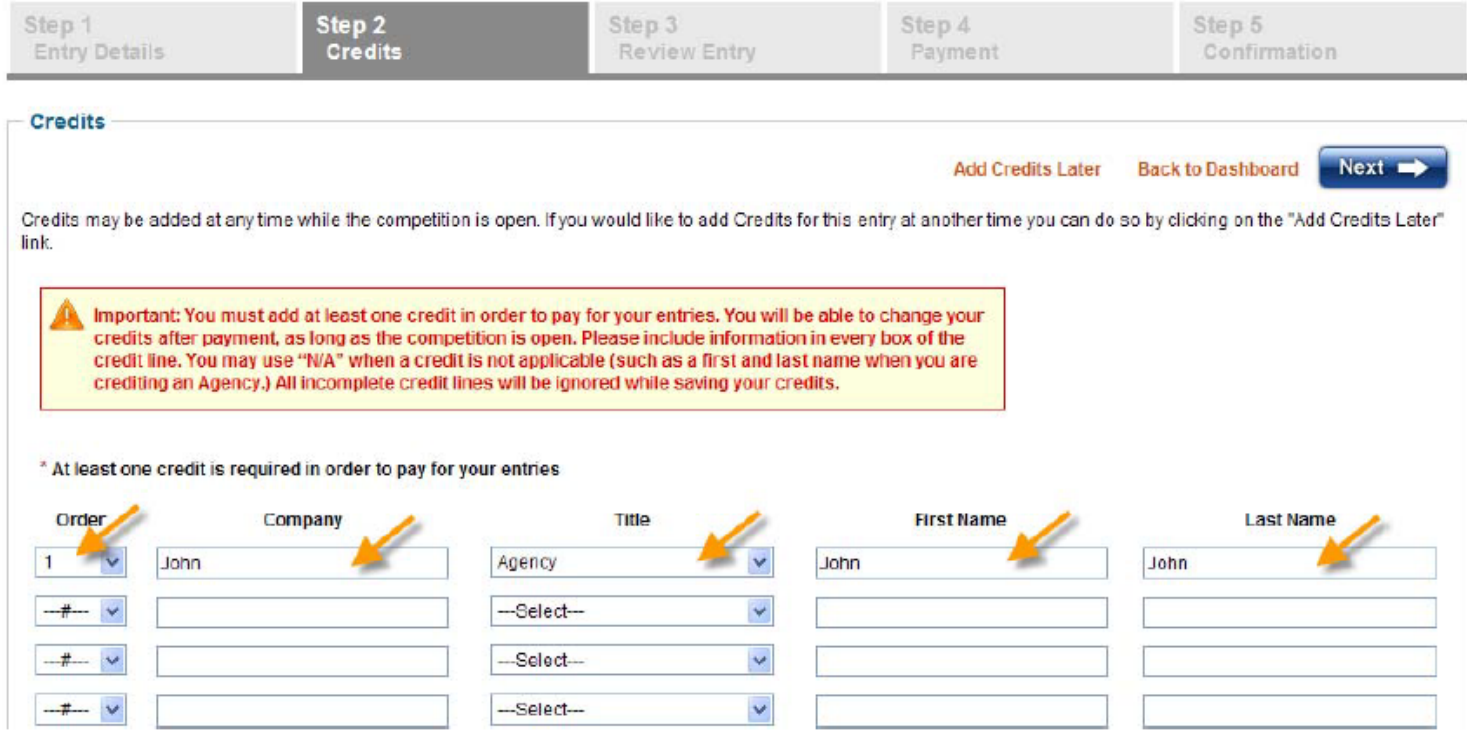

## **STEP 3 2 – REVIEW YOUR ENTRY INFORMATION**

**Here you may review your entry detail and click NEXT when completed** 

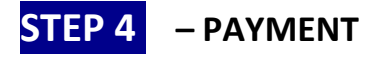

## **\*Please note: There is no charge to submit entries into a student competition**

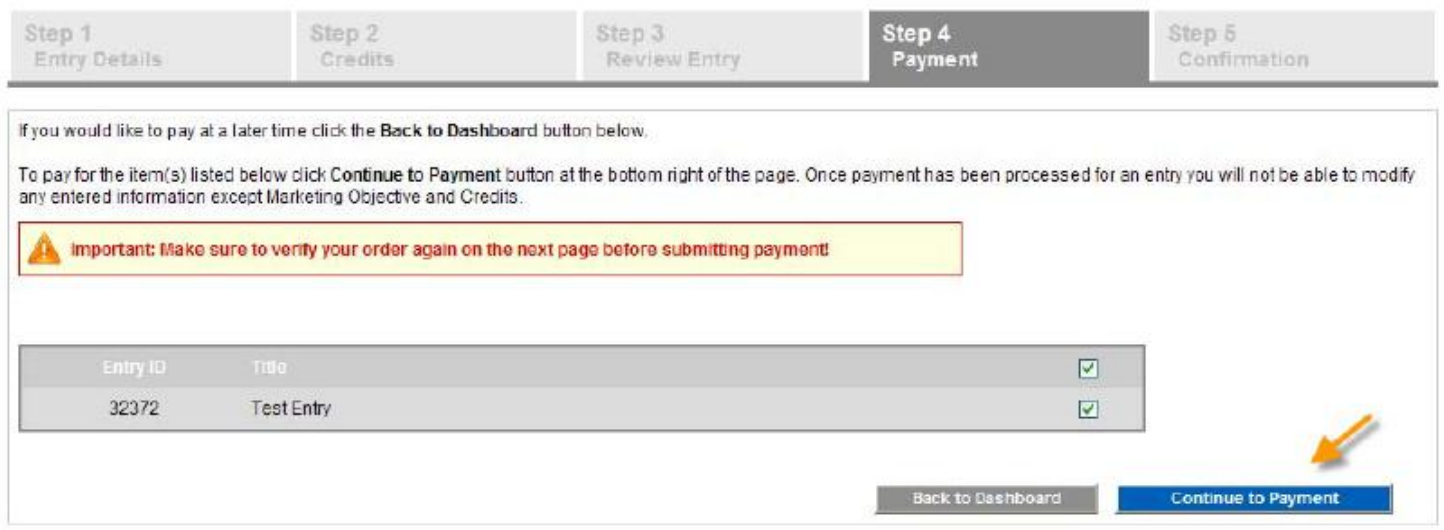

## **Next you will be taken to a "shopping cart". Please click on CONTINUE TO PAYMENT**

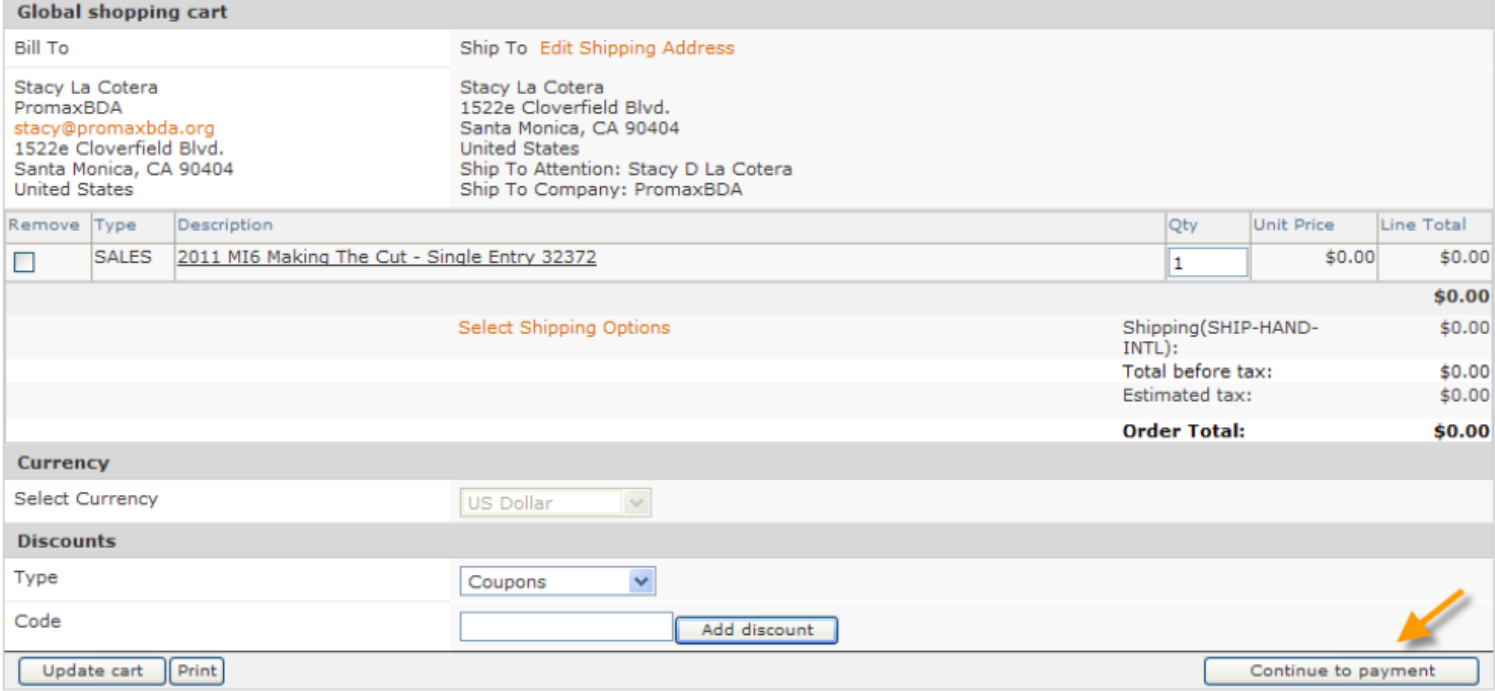

 **You will then be taken to a confirmation page. This is your confirmation that your entry has been successfully entered. You may click DONE to exit.**

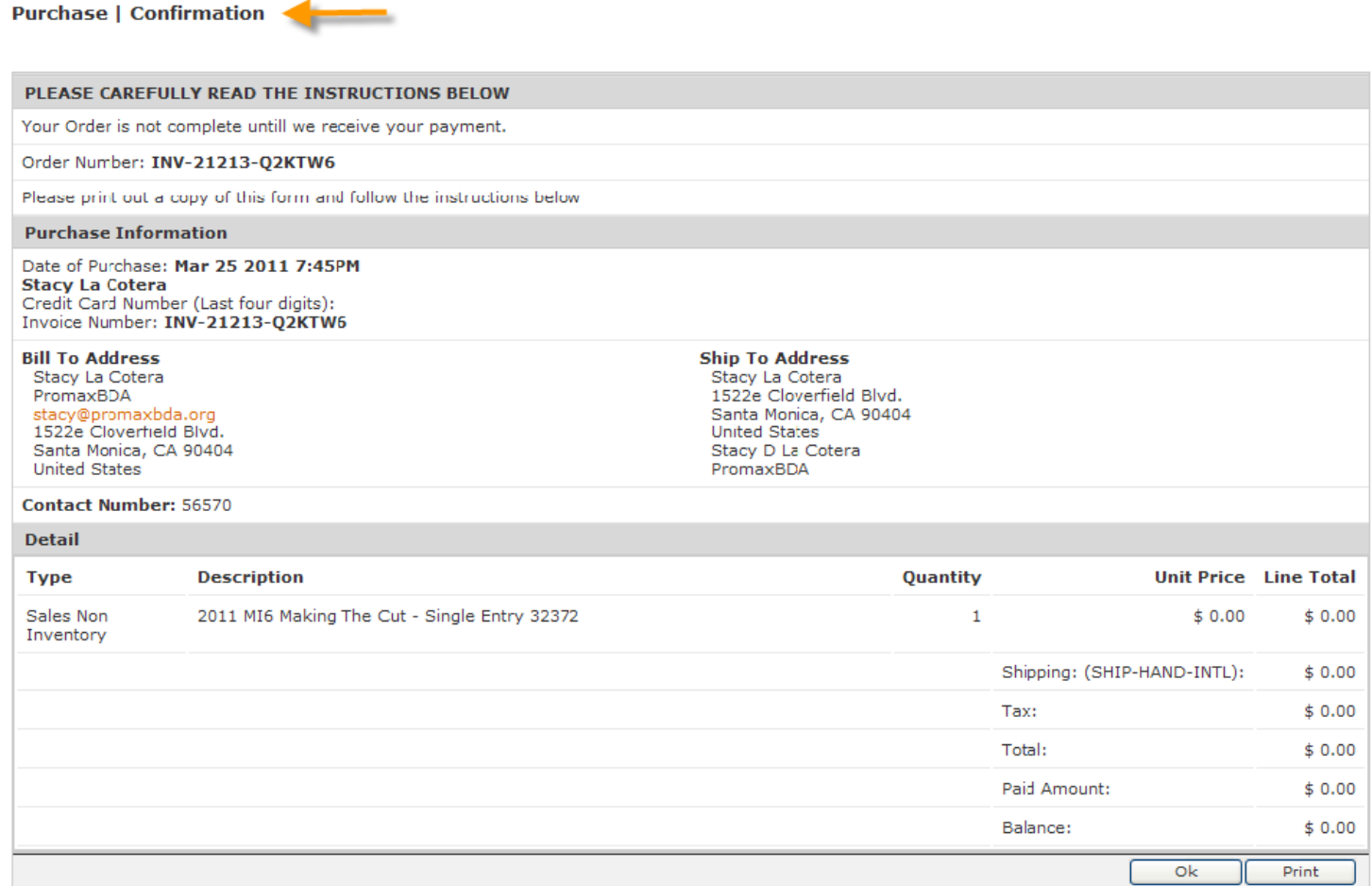